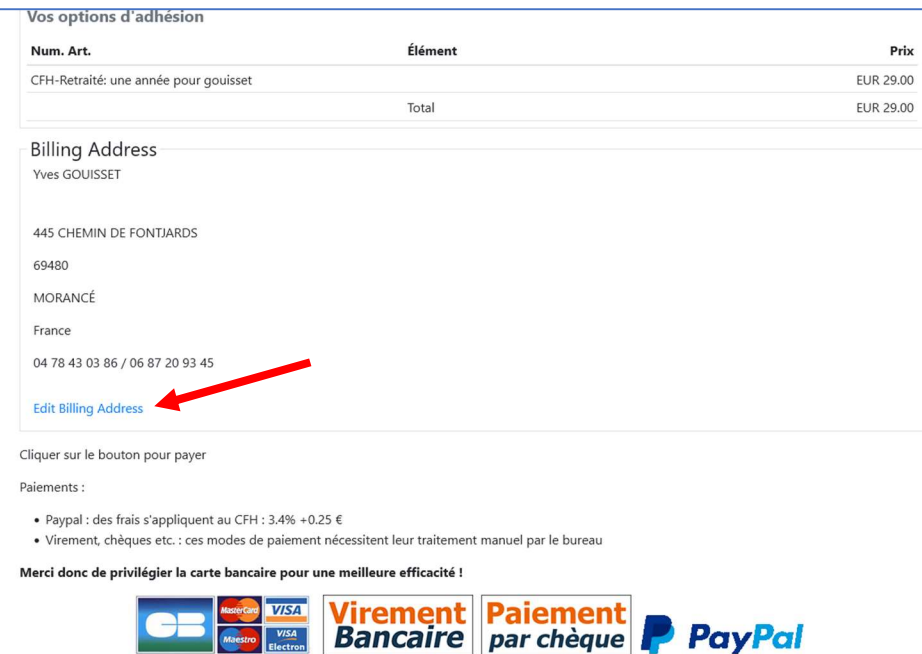

## Edit Billing address

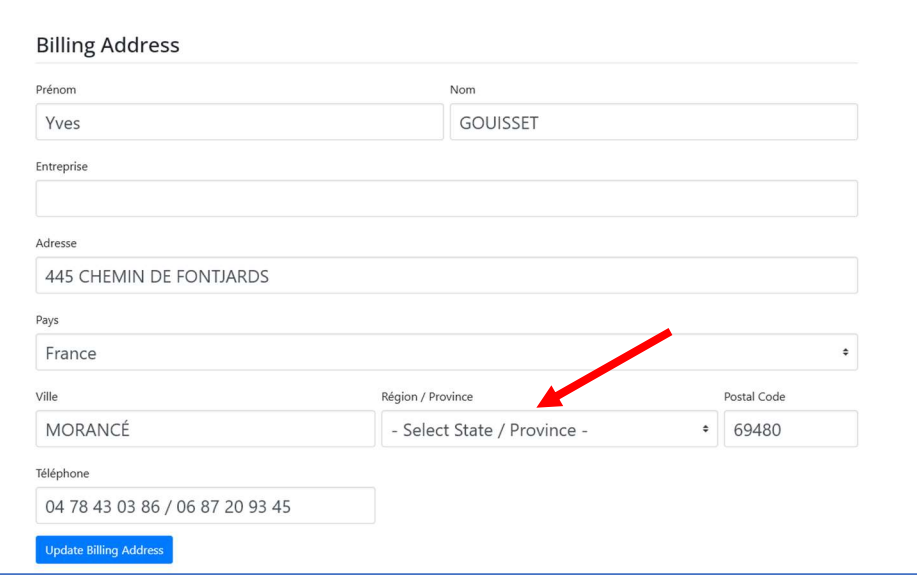

## **Select State Province**

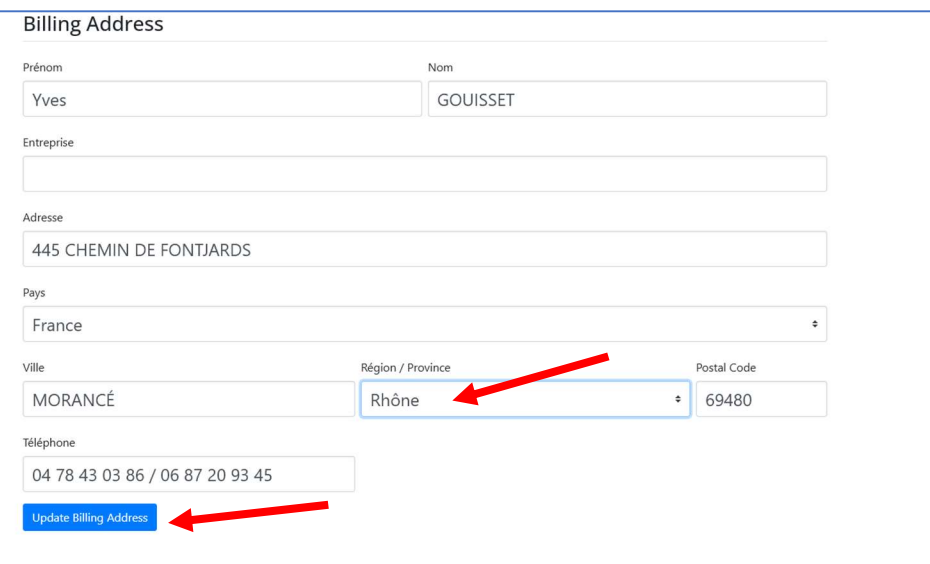

Choisir le département dans la liste déroulante (ici « Rhône », puis Upadate billing address

Le processus de paiement se déroule ensuite correctement